**How To** 

Omnis Studio

# PCFormat. O V O

Possibly the world's best database is found on our cover CD!

## Make a simple database

Anyone can create a simple contacts database using Omnis 3 (which is supplied on the cover disc). You don't need technical or programming skills. Just follow **Mars Mlodzinki's** 9 easy steps.

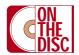

#### Loving the alien

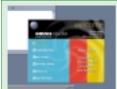

Open the Omnis 3 application and click new users from the welcome splash screen. Alternatively, if you jumped the gun and have already opened this page, simply click on new users from the tools menu.

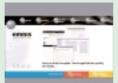

Next - click on the Apps Builder button to open the Omnis Application Builder, then click the next button on the start screen. The wizard will ask for a name for the database. Enter contacts and click on the next button.

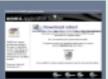

After you're done clicking you will be prompted if you want to download the latest modules from the Omnis site.
Just click on next. You will now be asked what type of data base you want to create. To start with, let's stick with the default one.

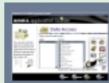

OK – you're doing great. You're now at a screen that's asking what modules you want for your database from a pre-defined list. Let's choose contacts. The next screen enables us to add fields to the database. Just hit next.

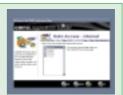

Now you'll be asked if you want to create a default web page for any of the database modules. Leave the options unchecked for now - we'll add the things we want later to create a custom web page for the contacts module.

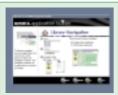

The next 2 screens give you navigation options. For instance, you can select the type of controls you want to appear in the sidebar. Change the defaults if you have a strong impulse to make things look different. Done. Let's carry on.

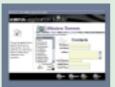

The next screen enables you to choose a theme for your database. This is purely cosmetic, so choose a theme that inspires you and will make you a happy camper. The next 2 screens allow you to choose themes for the 2 reports.

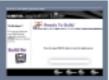

The end draws nigh as you have reached the final screen of the wizard. If you're happy with what you've done click on the finish button and wait for a few seconds as the database gets built. You know you're done when you get to a generic splash screen.

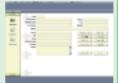

OK. After a few more clicks, hit the contacts button on the sidebar and you're at the main screen. Click the insert button to add a new record. Enter the details, click on the OK button and they're saved. Well done. Your database is pumping

### HELP!

If you have any questions regarding this package contact the Raining Data support line on 011 455 5876. If you want to buy a copy call 011 450 1650.

#### SPECIAL OFFER!

If you enjoyed this program, and you would like to unlock the Lite version of Omnis that you're using, then pop on to www.omnis.net and fill in a submission form on their site. You'll need a password to do so – PC Format users must please use PCSA001. The serial number will be e-mailed to you.

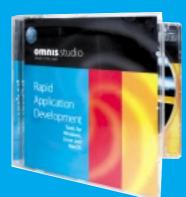

| $\Lambda \Lambda / I$ | Λ  |   | 1 OF 3 OMNIS STUDIO WEB EDITION                                    |
|-----------------------|----|---|--------------------------------------------------------------------|
| VVI                   | I٦ | J | 1 OF 3 OMNIS STUDIO WEB EDITION PACKAGES VALUED AT OVER R9000 EACH |

Cut out this coupon and fax to: (011) 442 5655, or post to, PO Box 2917, Parklands 2121.

Question 1: Which company distributes Omnis Studio 3 in South Africa?

|      | 0 - J -    | A   |
|------|------------|-----|
| <br> | <br>. Code | Age |
|      |            | •   |

THE FRIE PRINT: The competition will take place over a one month period, starting in April 2001. Cut out the entry form and send it to the PC Format & Omnis Studio 3 Competition: P 0 Box 2917, Parklands 2121 or fax it to: (0.11) 442 5655. Please do not fax the entire pagel.

The editor's choice will be final and no correspondence will be entered into Entry forms must reach us by 1 May 2001. The first correct entry drawn will win a Omnis 3 Studio neckase. No late entires will be accepted.